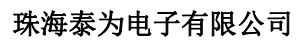

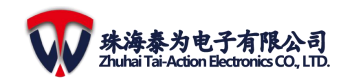

# **Tai-Action XLink Firmware Programmer User Guide**

**Version: V1.5.0 Date: 2022-8-18**

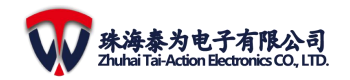

#### **Revision History**

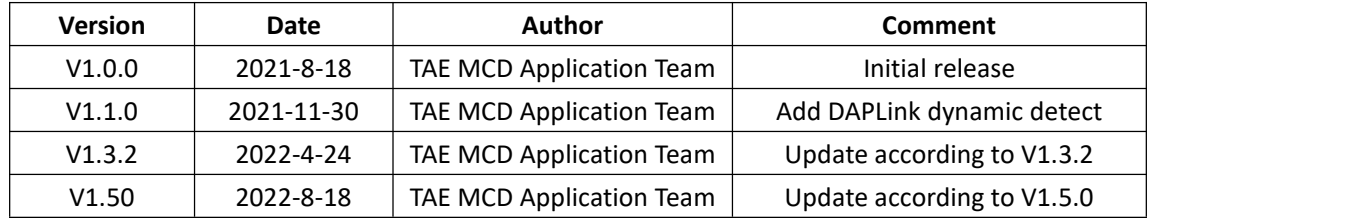

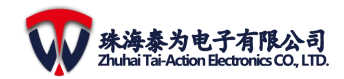

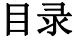

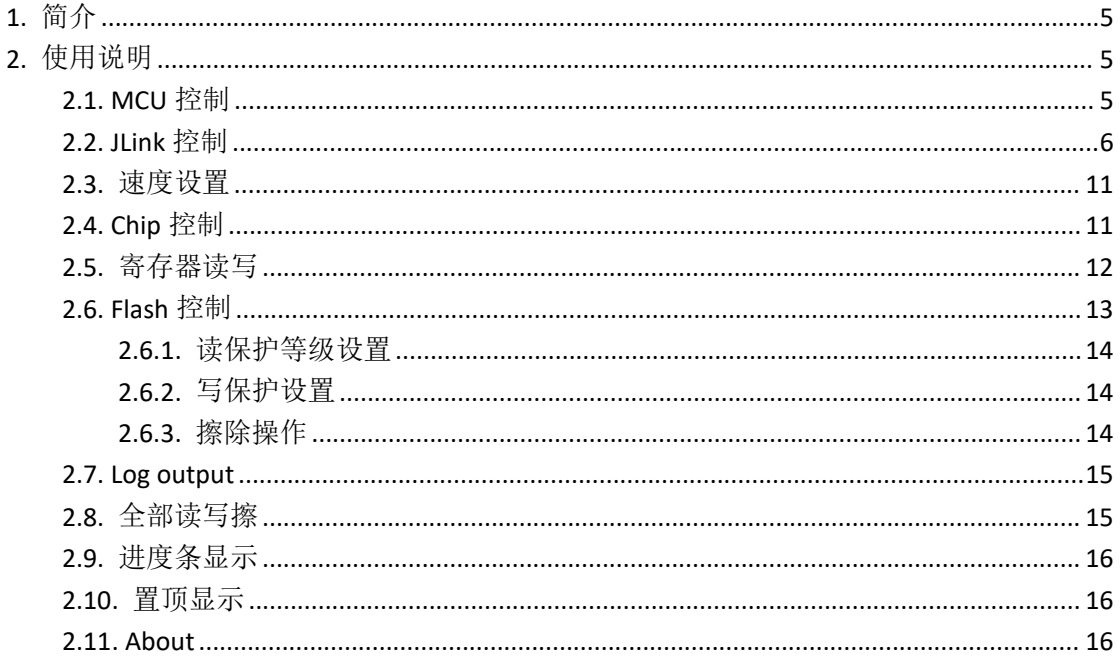

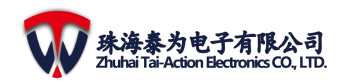

# 图目录

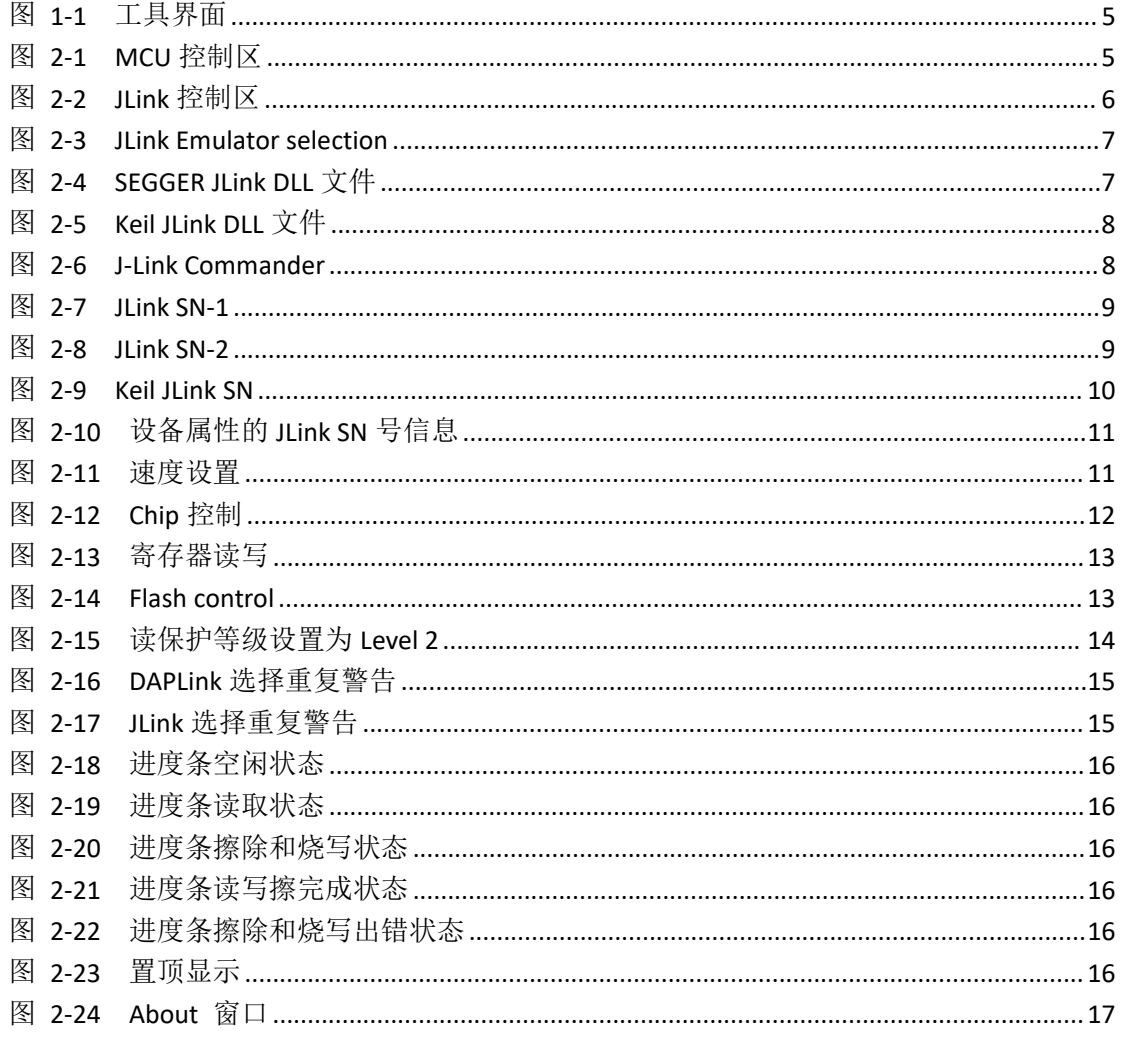

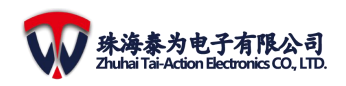

# <span id="page-4-0"></span>**1.** 简介

Tai-Action XLink Firmware Programmer 是一款支持 JLink/DAPLink 的批量烧写工具,最多 支持 10 路同时烧写、读取和擦除,同时还支持寄存器读写、Flash 读写保护控制等功能,工 具界面如下所图所示:

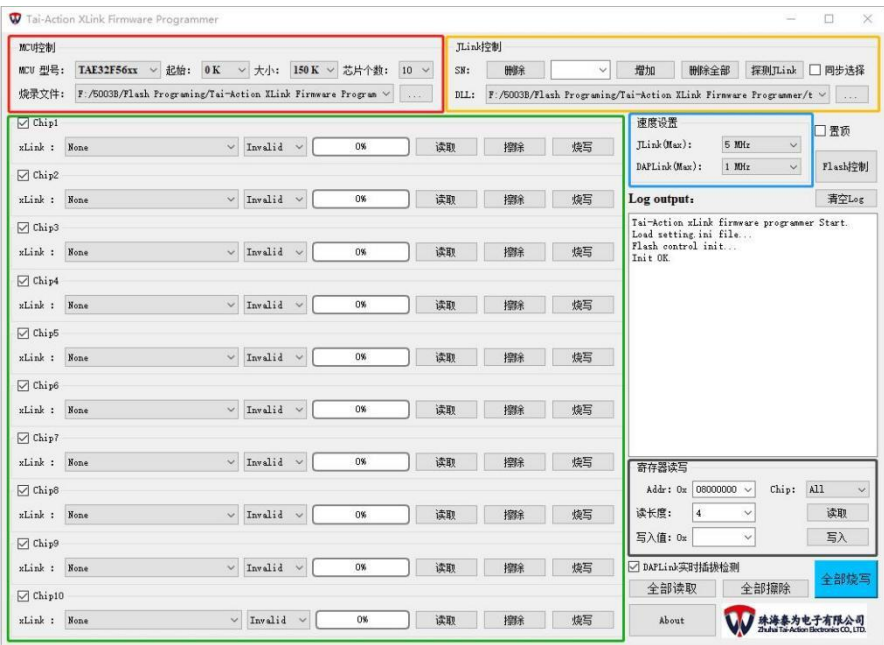

<span id="page-4-3"></span>图 1-1 工具界面

如上图所示,工具界面分为红色框内的【MCU 控制】区、黄色框内的【JLink 控制】区、 蓝色框内的【速度设置】区、绿色框内的【Chip 控制】区、黑色框内的【寄存器读写】区、 白色部分的【Log output】区以及其他几个杂项按钮控制等区域。

注: 由于 JLink SDK 库是不开源的, 本烧写工具对 JLink 的控制功能实现会存在一定的缺陷, 在使用过 程中可能会出现 JLink SDK 本身的错误提示,且有可能错误提示连续不断,此时只需重启本工具软件、重新 插拔 JLink 调试器即可(当然出现错误提示也有可能是由于操作不当或者 JLink 调试器硬件本身出错引起)。

# <span id="page-4-1"></span>**2.** 使用说明

## <span id="page-4-2"></span>2.1. MCU 控制

如下图所示,此区域包含<MCU 型号>、<起始>、<大小>、<芯片个数>、<烧录文件>等 几个选项配置,每个选项所配置的功能说明如下:

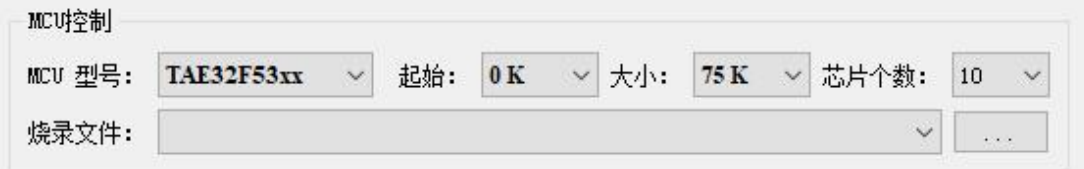

#### <span id="page-4-4"></span>图 2-1 MCU 控制区

 **MCU** 型号:此选项配置所需要操作的 MCU 型号,单击选项框从下拉选项里面根据需要 选择即可;

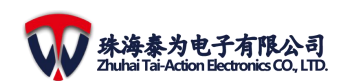

- 起始: 此选项配置读取、烧写、擦除(后续简称读写擦)操作时需要操作的 Flash 相对 起始地址;
- 大小: 此选项配置读取、擦除操作时需要操作的 Flash 大小;
- 芯片个数:此选项配置需要按顺序操作的芯片个数,如上面的工具界面所示, Chip 控 制区内部每颗 Chip 的前面均有一个选择框,只有选择上的 Chip 才会被操作,通过此处 的芯片个数选择即可控制需要操作的 Chip 个数(当然单独通过每颗 Chip 的选择框进行 控制)
- 烧录文件: 此处配置需要烧写的文件,支持 bin/hex 两种格式,单击右边的"..."按钮 进行配置,配置了多个文件时可通过下拉选项框进行选择切换;

## <span id="page-5-0"></span>2.2. JLink 控制

如下图所示,此区域包含<SN 号增删>、<探测 JLink>、<DLL 文件配置>、<同步选择>等 几个功能选项,每个功能选项具体使用说明如下:

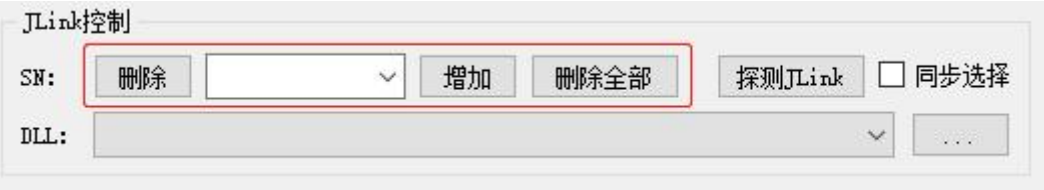

#### <span id="page-5-1"></span>图 2-2 JLink 控制区

- **SN** 号增删:如上图红色框所示,此区域可对 JLink 的 SN 号进行增加、删除、删除全部 等手动控制,中间的白色输入下拉选择框可手动输入需要增加或者删除的 SN 号(注: 仅可输入 8 位纯数字的 SN 号), 也可通过单击从下拉选择框里面进行选择。通过中间 的白色输入下拉选择框配置好正确的 SN 号后,单击'增加'按钮即可把输入的 SN 号 添加到此处的下拉选择框以及【Chip 控制】里面的每个 JLink SN 号下拉选择框;'删除' 按钮功能类似;'删除全部'按钮功能则会把此处以及【Chip 控制】里面的每个 JLink SN 号下拉选择框的全部 SN 号删掉;
- 探测 **JLink**:单击此按钮即可进行 JLink SN 号的自动探测,并把探测到的 SN 号自动添加 到白色输入下拉选择框和【Chip 控制】里面的每个 JLink SN 号下拉选择框,并且如果【Chip 控制】区里面的 xLink 如果有选择为'JLink DLL'的, 则还会在对应 Chip 的 JLink SN 配 置里面自动选择上新探测(插入)到的 SN 号(每个新探测到的 SN 号只会自动被选择 到一颗 Chip 上,不会重复选择,并且只有新插入的 JLink 才会被自动选择,即在探测之 前此 JLink SN 号是不存在下拉选项里面的)。注意,在探测 JLink 前需要先配置好下面即 将说到的'DLL 文件配置'。另外需要注意的是,当接入超过1个 JLink 时,探测 JLink 过程中会多次自动弹出 **JLink** 的'**Emulator selection**'窗口(接入多少个 **JLink** 则会弹出 多少次),如下图所示,请记得每次弹窗时都要点击此弹窗右下角的'**Cancel**'按钮方 可成功探测到 **JLink SN** 号,否则探测会出错,并且出错后不可恢复,只能关闭软件重启 方可恢复,切记!(只接入 **1** 个 **JLink** 时不会有弹窗提示)

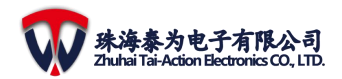

×

SEGGER J-Link V6.20i - Emulator selection

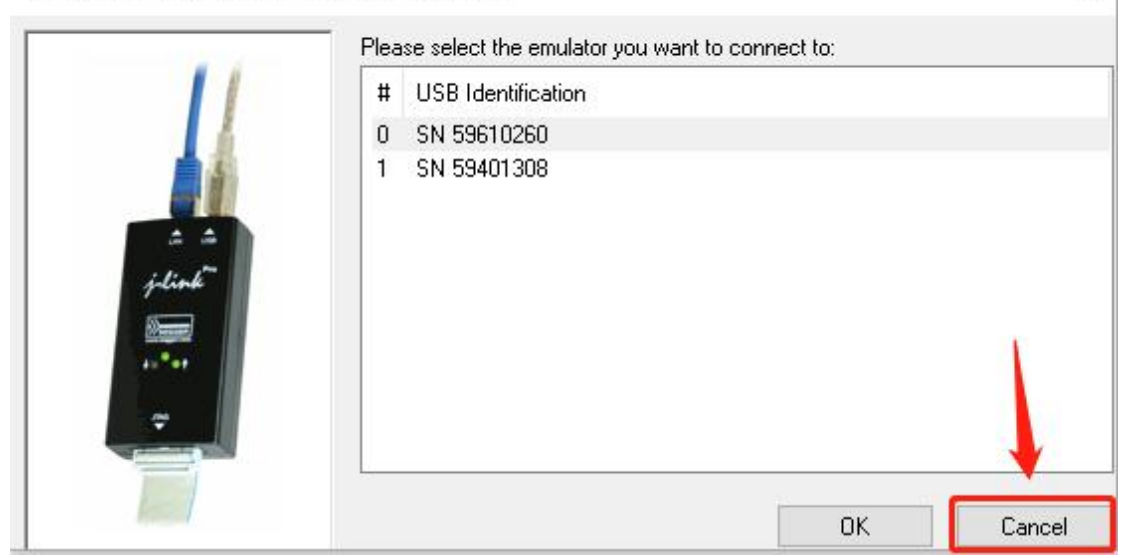

#### <span id="page-6-0"></span>图 2-3 JLink Emulator selection

**DLL 文件配置:** 此处配置操作 JLink 时需要使用的 DLL 动态链接库, 单击右边的"..."按 钮进行配置,配置了多个文件时可通过下拉选项框进行选择切换;此处成功添加的 JLink DLL 文件会自动在工具当前所在目录下的'\_\_jlinkdll\_'文件夹下复制 10 份,并且会自 动添加到【Chip 控制】区里面每颗 Chip 的 xLink 下拉选择框的对应选项,并且如果勾选 上了右上角的'同步选择',则还会自动选择上;

此处需要配置的 JLink DLL 文件,在安装 JLink 驱动或者 Keil IDE 的时候就已经包含在里 面了,如下两图所示,其中'JLink\_x64.dll'为 64bit 版本,'JLinkARM.dll'为 32bit 版本,并 且如图所示 Keil IDE 只自带了 32bit 版本, SEGGER 则自带了 32bit 和 64bit 版本。本工具软件 目前只打包了 64bit 版本,所以请选择 64bit 版本的 JLink DLL 文件。本工具发布目录下也会 附带下图所示的 SEGGER JLink\_V620i 的 64bit 版本的'JLink\_x64.dll'文件以供参考使用, 建 议参考下图选择自身电脑安装的 SEGGER JLink 驱动自带的 JLink DLL 文件。

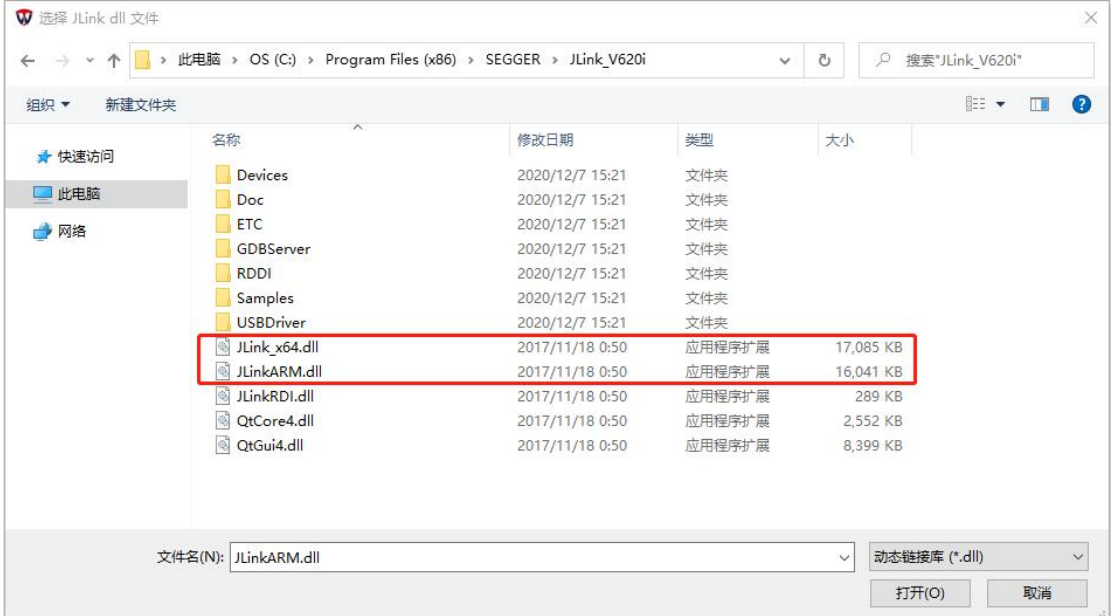

<span id="page-6-1"></span>图 2-4 SEGGER JLink DLL 文件

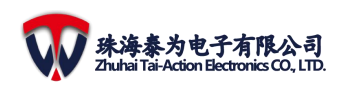

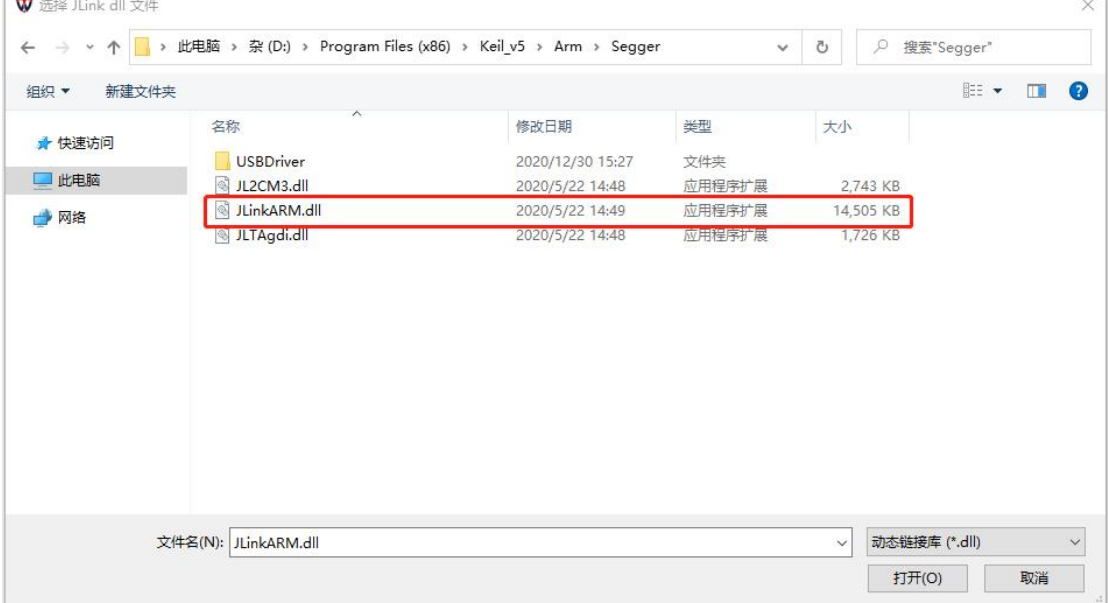

#### <span id="page-7-0"></span>图 2-5 Keil JLink DLL 文件

■ 同步选择: 此选项配置【Chip 控制】区里面每颗 Chip 的 xLink 下拉选择框是否自动选择 上'JLink DLL 文件'选项,勾选时则会把所有选择为'None'的 Chip 的 xLink 配置选上 对应'JLink DLL 文件'选项;取消勾选时则把选择为'JLink DLL 文件'同时对应的 JLink SN 号配置为'Invalid'的 Chip 的 xLink 选择回'None'选项;

手动增删 SN 号时,若不知道所连接 JLink 的 SN 号,可打开'J-Link Commander'即可 查看到,如下三图所示;

<span id="page-7-1"></span>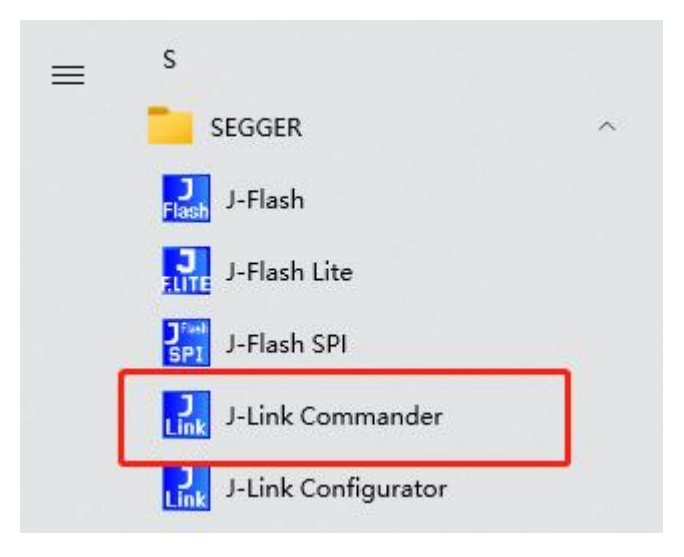

图 2-6 J-Link Commander

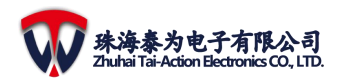

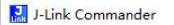

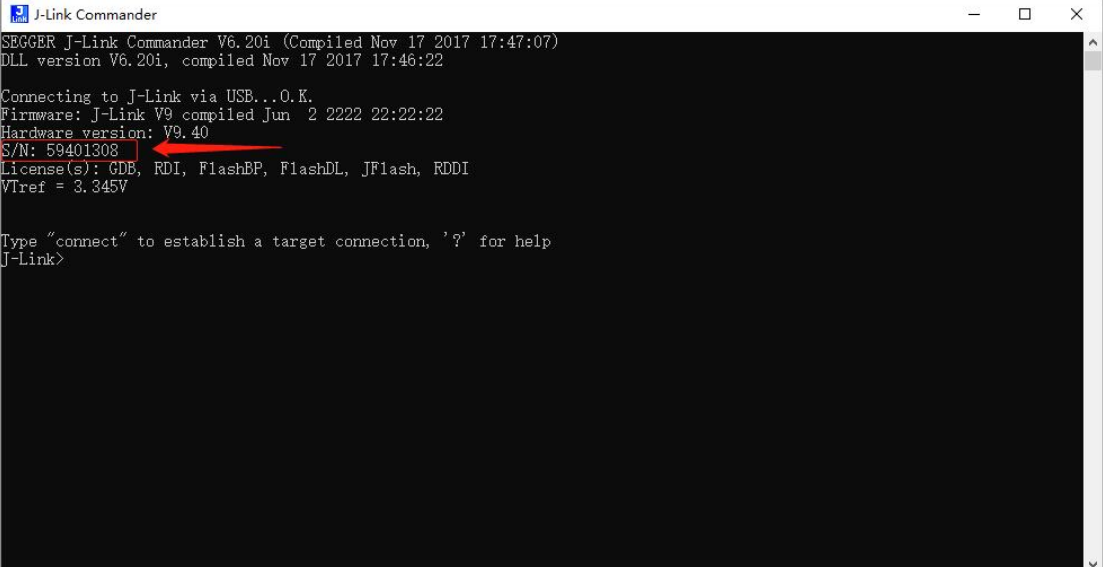

图 2-7 JLink SN-1

<span id="page-8-0"></span>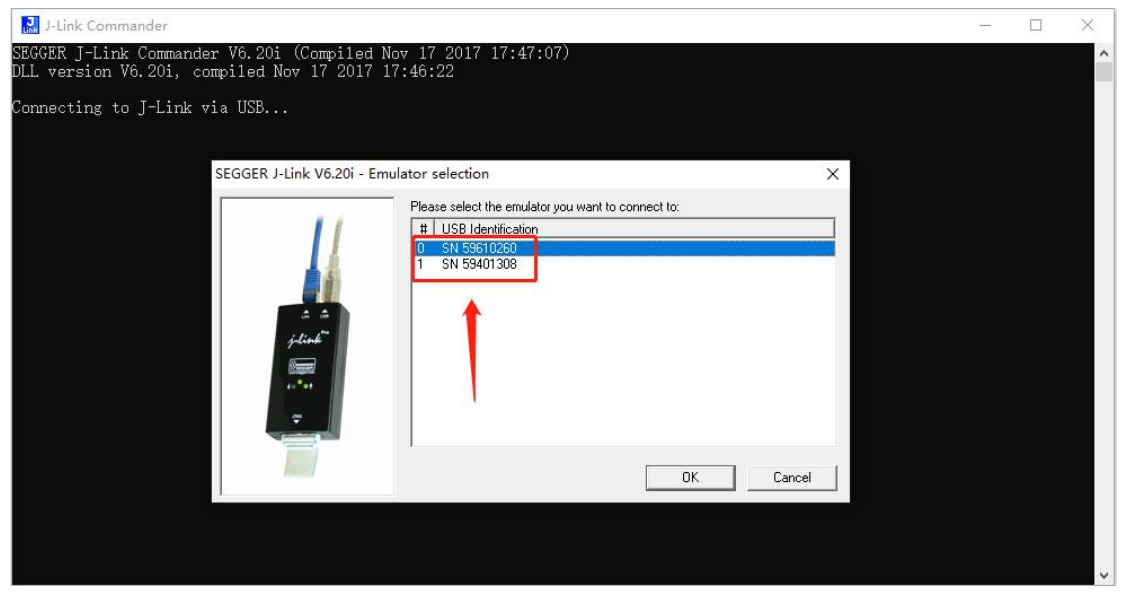

<span id="page-8-1"></span>图 2-8 JLink SN-2

或者打开 Keil 软件,在'Options for Target'->'Debug'->'Setting'->'Debug'->'SN:' 路径下即可查看到,如下图所示:

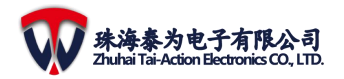

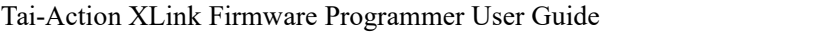

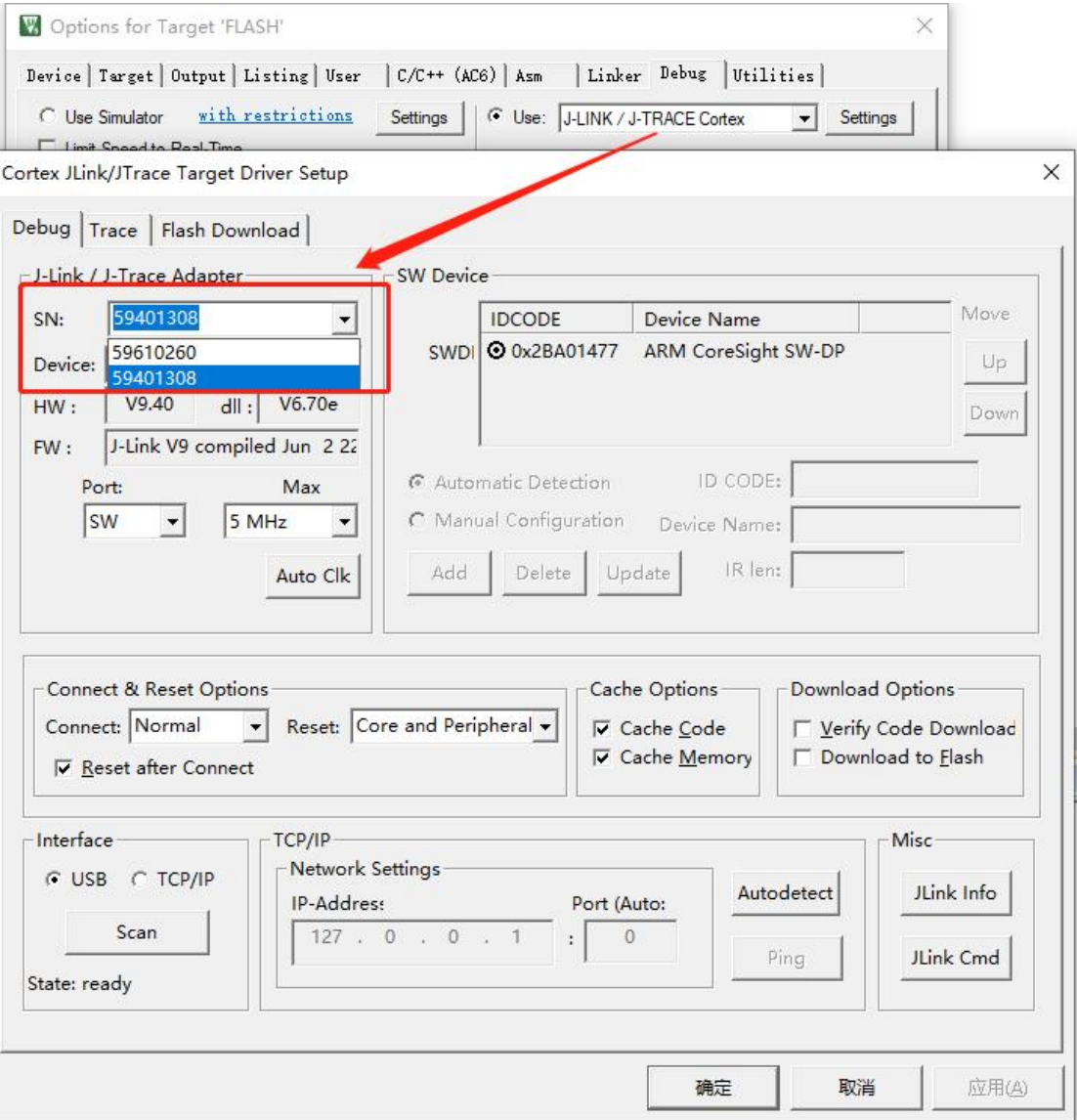

## <span id="page-9-0"></span>图 2-9 Keil JLink SN

又或者打开电脑的设备管理器,找到对应的 JLink 设备,右键查看属性,在'详细信息'选 项卡下的'属性'下拉框内选择'父系', 即可在'值'选项下看到与 SN 号相关的信息, 如下图所示:

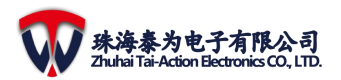

Tai-Action XLink Firmware Programmer User Guide

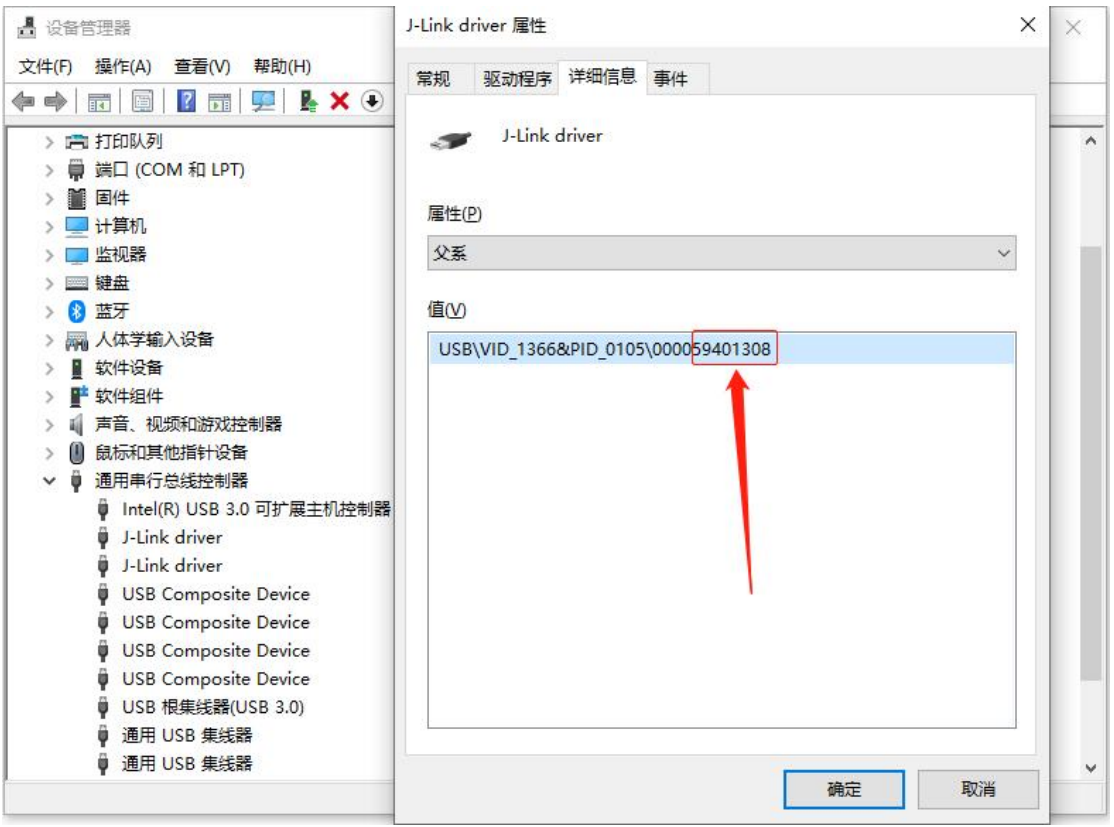

#### <span id="page-10-2"></span>图 2-10 设备属性的 JLink SN 号信息

## <span id="page-10-0"></span>2.3. 速度设置

如下图所示,此区域包含<JLink(Max)>、<DAPLink(Max)>的速度设置:

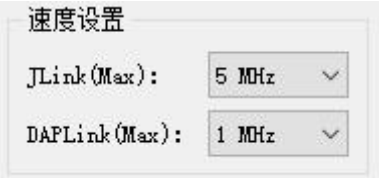

#### <span id="page-10-3"></span>图 2-11 速度设置

- **◆ JLink(Max):** 此处配置操作 JLink 时的最大时钟速度, 5KHz~50MHz 可选;
- **◆ DAPLink(Max):** 此处配置操作 DAPLink 时的最大时钟速度, 5KHz~10MHz 可选。注意, DAPLink 一般最大操作速度约 2~3M, 超速时会导致操作失败, 请根据实际情况正确配 置,若出错的话请通过降速确认是不是由于超速导致的出错;

## <span id="page-10-1"></span>2.4. Chip 控制

如下图所示,此区域包含了最多 10 颗 Chip 的<xLink 配置>、<Link SN 配置>、<进度条 显示>、<读取>、<擦除>、<烧写>等功能选项,每个功能选项的详细说明如下:

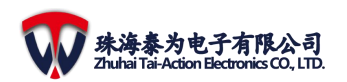

Tai-Action XLink Firmware Programmer User Guide

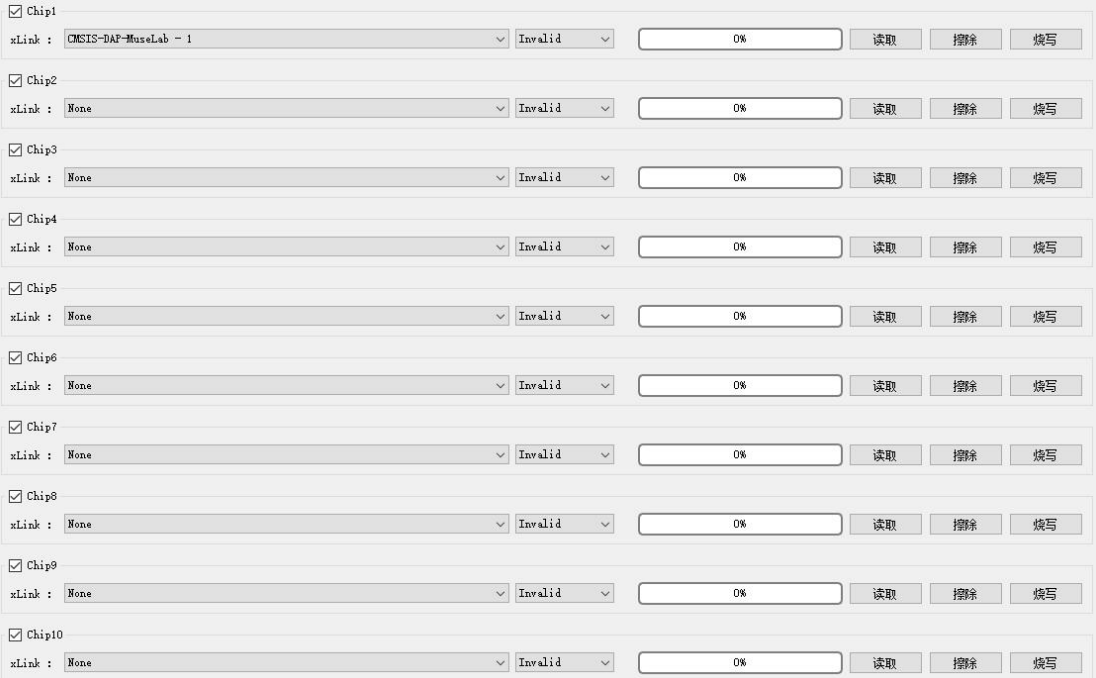

#### <span id="page-11-1"></span>图 2-12 Chip 控制

- **xLink** 配置:此处配置操作每颗 Chip 使用的 JLink 或者 DAPLink,其中第一项固定为'None', 表示未配置 xLink,第二项固定为配置'JLink DLL 文件',若未配置时则此项显示为空白, 从第三项开始为 DAPLink 的配置,并且每个 DAPLink 都会在其名称后面增加'-Number' 格式的编号,Number 从 1 开始自加自动分配,编号与每个连接的 DAPLink 惟一绑定, 以方便分辨接入多个相同的 DAPLink 设备(绑定信息保存在工具所在目录下的 DAPLink.json 文件, 此文件运行时自动生成, 若删除此文件, 则下次打开工具时重新自 动生成并重新自动分配编号)。
- ◆ JLink SN 配置: 此处配置使用的 JLink SN 号, 只有在上面的'xLink 配置'选择为'JLink DLL 文件'才有效,默认值'Invalid'为无效的 SN 号,单击下拉选项框进行选择即可, 若没有可供选择的选项,请先在【JLink 控制】区进行'探测 JLink'或手动添加 SN 号;
- 进度条显示:此处显示读写擦过程中的进度,其中擦除和烧写时以百分比的格式显示, 读取时则只有滚动的示意显示,无百分比显示,只有当读取完成时才直接显示 100%, 是因为读取时直接调用 xLink 底层读取 memory 接口以 byte 为单位进行读取并且是读取 完成后一次返回,上层无法实时获取读取进度。
- 读取:单击此按钮进行 Flash memory 的读取操作,读取起始地址及读取大小受【MCU 控制】区的'起始'和'大小'选项控制;读取完成后会弹出保存窗口,输入保存文件 名即可把读取到的数据保存下来, 保存格式为 bin。
- ◆ 擦除: 单击此按钮进行 Flash memory 的擦除操作,擦除起始地址及擦除大小受【MCU 控制】区的'起始'和'大小'选项控制;
- ◆ 烧写: 单击此按钮进行 Flash memory 的烧写操作,烧写起始地址受【MCU 控制】区的 '起始'选项控制,烧写大小为【MCU 控制】区所配置的烧写文件的大小,此选项会 进行擦除和烧写操作,在烧写前先进行擦除。

## <span id="page-11-0"></span>2.5. 寄存器读写

如下图所示,此区域包含了需要读写的<Chip 配置>、<读写地址 Addr>、<读长度>、<写 入值>、<读取>、<写入>等功能选项,每个功能选项的详细说明如下:

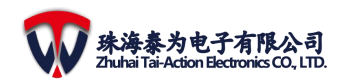

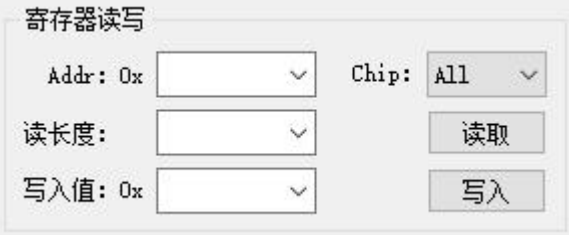

#### <span id="page-12-1"></span>图 2-13 寄存器读写

- **Chip** 配置:此选项配置需要进行寄存器读写的 Chip,选择为'All'则会按顺序对所有 可操作的 Chip 进行相应的寄存器读写操作;
- > 读写地址 Addr: 此选项配置寄存器的读写地址,也可以输入 SRAM/Flash 等 memory 地 址进行读写操作, 以十六进制的格式进行输入, 以 4byte 为单位(word)对齐;
- > 读长度: 此选项配置需要读取的长度, 单位为 byte;
- > 写入值: 此选项配置需要写入到寄存器(或 memory)的值, 以十六进制的格式进行输  $\lambda$ ;
- > 读取: 单击此按钮进行寄存器(或 memory)的读取操作,读取结果会输出到'Log output'  $\widehat{\boxtimes}$  口;
- > 写入:单击此按钮进行寄存器(或 memory)的写入操作,写入结果会输出到'Log output'  $\widehat{\boxtimes}$  口;

## <span id="page-12-0"></span>2.6. Flash 控制

Flash 控制界面为单独的一个窗口,通过单击主界面的'Flash 控制'按钮进行打开(打 开时会自动获取一次当前选择 Chip 的读写保护状态并刷新显示),打开后的界面如下图所示, 包含【Chip 配置】、【读保护等级设置】、【擦除操作】、【写保护设置】等几个组件。

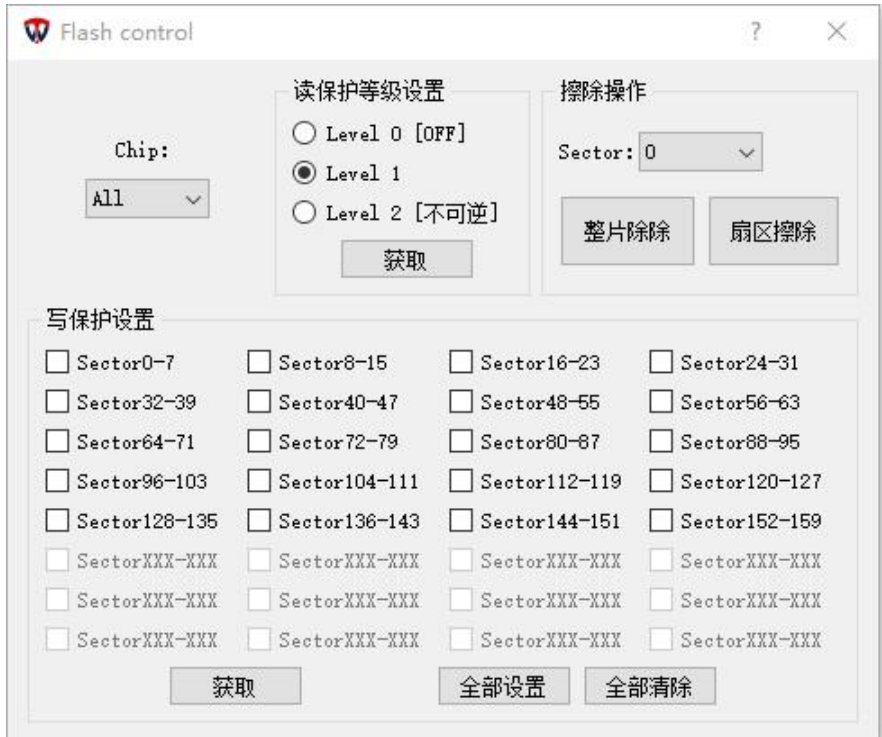

<span id="page-12-2"></span>图 2-14 Flash control

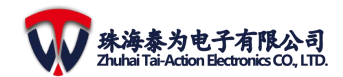

#### Tai-Action XLink Firmware Programmer User Guide

其中【Chip 配置】选项配置此界面下所有操作所需要操作的 Chip, 选择为'All'时则操作 所有可操作的 Chip,并且切换 Chip 选项时,对应当前所选择 Chip 的读保护等级和写保护的 状态都会自动刷新。

#### <span id="page-13-0"></span>**2.6.1.** 读保护等级设置

当前配置的读保护等级支持 Level 0、Level 1、Level 2 三个等级的设置,其中 Level 0 为 读保护 OFF 状态, Level 2 读保护等级设置后为永久性的, 不可回退, 请谨慎操作!

选择需要操作的 Chip,点击对应的等级选项即可设置,相应操作结果会在'Log output' 中进行输出。

单击'获取'按钮可读取当前所选择 Chip 的读保护等级状态并刷新显示, 当获取的是 'All' Chip 时,则会获取全部可操作的 Chip 的读保护等级状态,并根据全部(10 颗) Chip 的读保护等级状态更新显示'All'的状态,当全部(10 颗) Chip 的读保护等级状态全部一 致时,'All'的状态则为一致的状态,否则'All'的状态为默认的 Level 1 状态(获取失败的 Chip 的状态同样默认为 Level 1)。

由于 Level 2 读保护等级设置后不可逆, 所以当配置为 Level 2 后, Level 0 和 Level 1 会显 示为灰色且不可操作,如下图所示:

<span id="page-13-3"></span>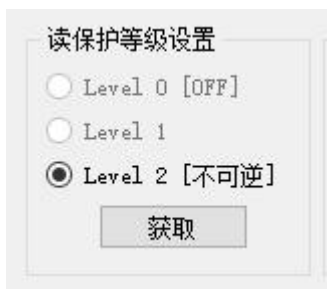

图 2-15 读保护等级设置为 Level 2

此时若换了其他芯片板子但工具软件没关闭,则操作不了新换上的板子。此时则可以通 过'获取'按钮获取新连接的芯片板子的状态,若获取到的读保护等级状态不为 Level 2, 此 Level 0 和 Level 1 会恢复可操作状态并显示新获取到的状态。

## <span id="page-13-1"></span>**2.6.2.** 写保护设置

目前写保护设置可控制 160 个 sector,并且以 8 个 sector 为单位分成了 20 组进行控制。 首先配置好需要操作的 Chip, 然后勾选或取消勾选对应的 sector 组, 即可对相应的的 sector 进行写保护设置。当选择操作的 Chip 为'All'时则会按顺序会所有可操作的 Chip 进 行写保护设置。当需要对全部 sector 组 (20 组共 160 个 sector) 进行设置或者清除写保护 操作时,可单击'全部设置'或'全部清除'按钮。

单击'获取'按钮可获取当前所选择 Chip 的写保护状态,同时刷新全部 sector 的写保 护状态显示(选择为'All'时不刷新显示,只通过'Log output'窗口输出读取到的写保护 状态寄存器值)。

## <span id="page-13-2"></span>**2.6.3.** 擦除操作

目前擦除操作支持对 160 个 sector 里面的任意一个进行单独的扇区擦除操作,同时也支 持对整片 Flash 的一次性擦除操作。

- **√ sector:** 配置扇区擦除操作的扇区号, 0~159 可选;
- 珠海泰为电子版权所有,侵权必究 33 23 第 14 页 共 17 页 **Copyright**  $\odot$  2021 by Tai-Action. All rights reserved. ✔ 扇区擦除: 单击此按钮对所选择的 Chip 对应的所选择的扇区进行擦除操作, 操作结果

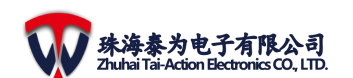

在'Log output'窗口进行输出显示; Chip 选择为'All'时则会对所有可操作的 Chip 进 行对应的扇区擦除操作;

整片擦除: 单击此按钮对所选择的 Chip 的整片 Flash 进行一次性擦除操作; Chip 选择为 'All'时则会对所有可操作的 Chip 进行对应的整片擦除操作;

## <span id="page-14-0"></span>2.7. Log output

此处为所有操作的 log 输出, 默认拖到底时会自动滚动,同时支持手动拖动显示;单击 其右上角的'清除 Log'按钮可清除当前所有显示内容。

在整个工具软件操作过程中都会有很多的 Log 输出到此处,所以在使用过程中请注意查 看此处显示的 Log 信息,特别是当点击了某些按钮功能又没反应的时候,可能是已经检测到 出错并且从这里输出了错误信息,此时留意查看此处的错误信息并修正错误后再重新操作即 可。<br>

另外,烧写完成时'Log output'会以蓝色字体显示**烧写完成**,除此之外其他 Log 输出 均为默认黑色字体。

## <span id="page-14-1"></span>2.8. 全部读写擦

- ◆ 全部读取:单击此按钮可对所有可操作的 Chip 进行读取操作,读取完成后会自动把读 取到的数据保存到当前工具所在的目录下,保存文件名为'Readfile-Chip\*.bin',其中'\*' 为对应的 Chip 编号, 即会为: 1~10, 如 Readfile-Chip1.bin、Readfile-Chip10.bin。
- ◇ 全部擦除: 单击此按钮可对所有可操作的 Chip 进行擦除操作;
- ◆ 全部烧写: 单击此按钮可对所有可操作的 Chip 进行烧写操作;
- **DAPLink** 实时插拔检测:空闲状态下(非读取、擦除、烧录)DAPLink 实时插拔检测使 能;

另外需要注意, 全部读写擦操作时 xLink 的选择不能重复, 否则会弹出出错警告, 如下 两图所示:

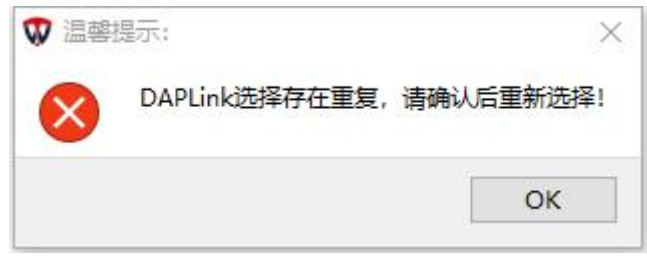

#### <span id="page-14-2"></span>图 2-16 DAPLink 选择重复警告

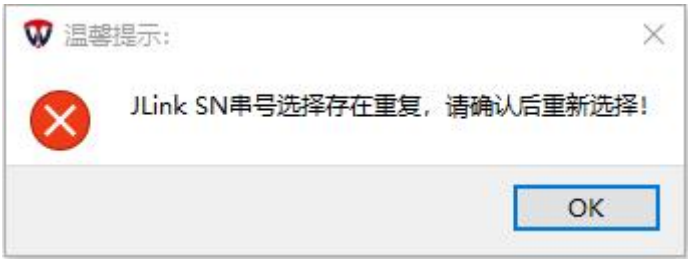

#### <span id="page-14-3"></span>图 2-17 JLink 选择重复警告

同样地, 在其他操作'All'Chip 的地方, 如有 xLink 选择重复, 也会弹出如上两图的警 告,此时只需要检查确保所有 Chip 的 xLink 选择不重复即可。

珠海泰为电子版权所有,侵权必究 33 32 第 15 页 共 17 页 **Copyright**  $\odot$  2021 by Tai-Action. All rights reserved. 另外需要注意, xLink 选择为'None'或者 JLink SN 号选择为'Invalid'或者 Chip 操作

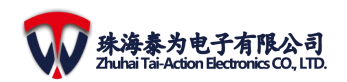

不使能,进行全部操作时均会被忽略掉。

## <span id="page-15-0"></span>2.9. 进度条显示

每颗 Chip 都有一个进度条显示,在读写擦过程中会刷新显示操作状态,空闲状态如下 图所示:

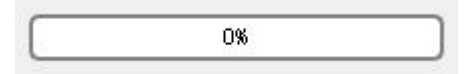

<span id="page-15-3"></span>图 2-18 进度条空闲状态

读取过程中进度条状态如下图所示,黄色长方形条从左到右滚动显示,无百分比显示:

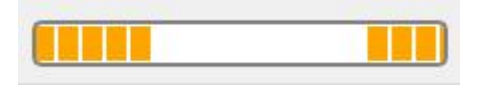

<span id="page-15-4"></span>图 2-19 进度条读取状态

擦除和烧写时进度条状态如下图所示,黄色长方形条按当前操作百分比从左到右推进显 示: カランド アンディアン アイストラックス しゅうしょう

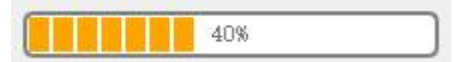

<span id="page-15-5"></span>图 2-20 进度条擦除和烧写状态

读写擦完成时进度条状态如下图所示,显示绿色及完成进度 100%:

<span id="page-15-6"></span>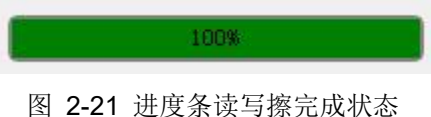

擦除和烧写出错时进度条状态如下所示,红色并显示当前已经完成的百分比:

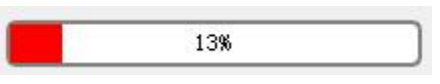

<span id="page-15-7"></span>图 2-22 进度条擦除和烧写出错状态

<span id="page-15-1"></span>注意,读取时无出错状态显示,因为读取时没实时获取读取状态,原因上面已阐述。

## 2.10. 置顶显示

在工具界面的右上角有一个'置顶'选择框,如下图所示,勾选上后整个工具界面可置 顶显示而不被其他软件界面覆盖,取消勾选后则不会置顶显示。

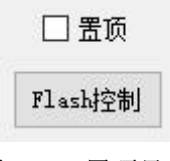

<span id="page-15-8"></span>图 2-23 置顶显示

## <span id="page-15-2"></span>2.11. About

单击此按钮会弹出'版本信息'窗口,如下图所示:

珠海泰为电子版权所有,侵权必究 30 0 2 第 16 页 共 17 页 **Copyright** © 2021 by Tai-Action. All rights reserved.

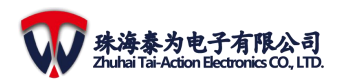

<span id="page-16-0"></span>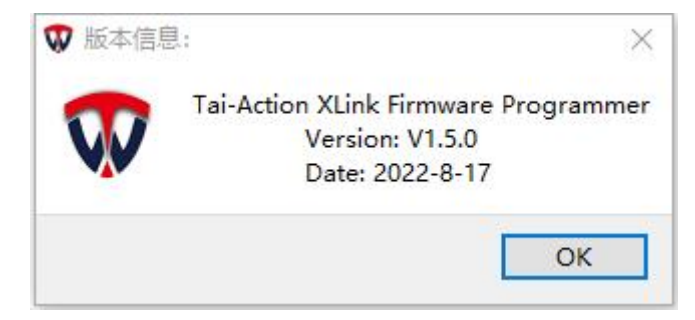

图 2-24 About 窗口